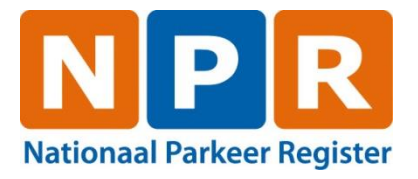

# **Gebruikershandleiding bezwaar en beroep applicatie**

**Versie: 3 B 1622i Datum: 08-04-2024**

NPR is ontstaan uit een samenwerkingsverband van BEPY ARDW

# Inhoudsopgave

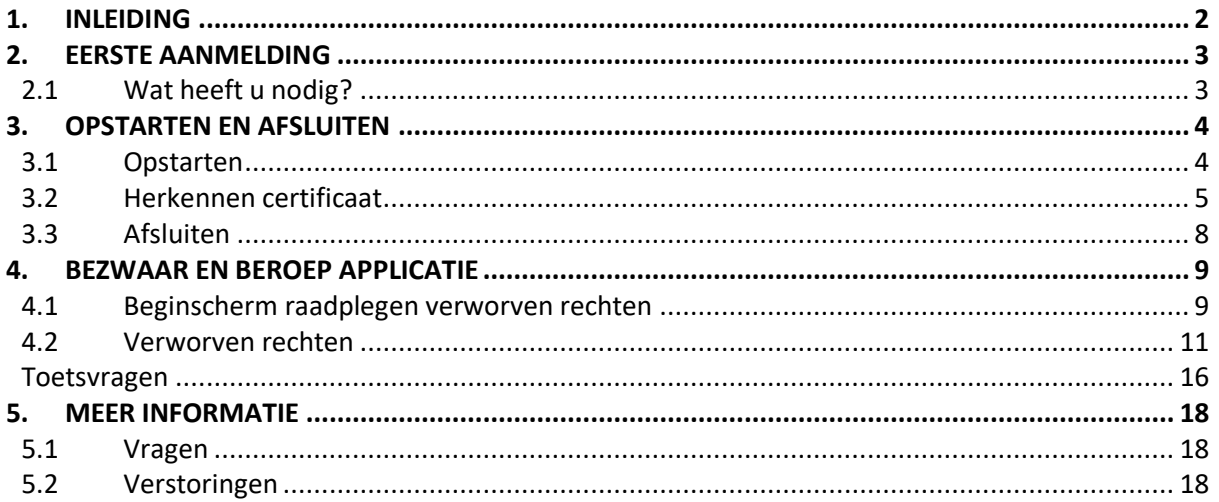

# **1. Inleiding**

Deze gebruikershandleiding beschrijft de werking van de web applicatie bezwaar en beroep. Met deze digitale dienst kunnen gemeenten online parkeer-/verblijfrechten bekijken en toetsvragen oproepen die geregistreerd staan in het Nationaal Parkeer Register (NPR). De gemeente wordt in deze handleiding beschreven als gebiedsbeheerder.

Deze handleiding beschrijft in een aantal stappen hoe u verbinding kunt leggen met de RDW en op welke wijze de digitale dienst werkt.

# **2. Eerste aanmelding**

In dit hoofdstuk wordt beschreven welke zaken u nodig heeft voordat u aan de slag kunt met de digitale dienst.

## **2.1 Wat heeft u nodig?**

Van de RDW heeft u de volgende documenten en producten ontvangen:

- Een door de RDW afgegeven certificaat voor de beroep en bezwaar applicatie;
- Een pincode voor het gebruik van het certificaat;
- Deze gebruikershandleiding.

Enkele belangrijke zaken voor u het RDW-certificaat installeert:

- u moet het certificaat installeren op de computer waarmee u gebruik gaat maken van de internetdiensten van de RDW;
- de RDW biedt ondersteuning voor Windows 10 in combinatie met de up-to-date browser Microsoft Edge of Google Chrome;
- de RDW ondersteunt het gebruik van Apple producten niet;
- de RDW ondersteunt het gebruik op mobiele apparaten zonder Windows besturing niet.

Het certificaat is twee jaar geldig. Daarna krijgt u een vervangend certificaat. Als u het certificaat vervangt, moet u eerst het oude RDW-certificaat verwijderen.

# **3. Opstarten en afsluiten**

In dit hoofdstuk wordt de opstart- en afmeldprocedure toegelicht.

# **3.1 Opstarten**

In de volgende schermen is weergegeven op welke wijze u uw certificaat kunt activeren om toegang te krijgen tot de digitale dienst bezwaar en beroep.

Let op! Afhankelijk van de browser-versie en uw besturingssysteem kunnen de schermprints er anders uitzien dan u op uw scherm ziet. Dit heeft echter geen invloed op de werking.

## **Stap 1:**

Start uw internetbrowser en ga naar <https://rpvinfo.rdw.nl/default.aspx?whr=urn:federation:self>.

Afhankelijk van de instellingen van uw internetbrowser en het aantal certificaten dat u op uw systeem heeft geïnstalleerd, wordt gevraagd een certificaat te selecteren.

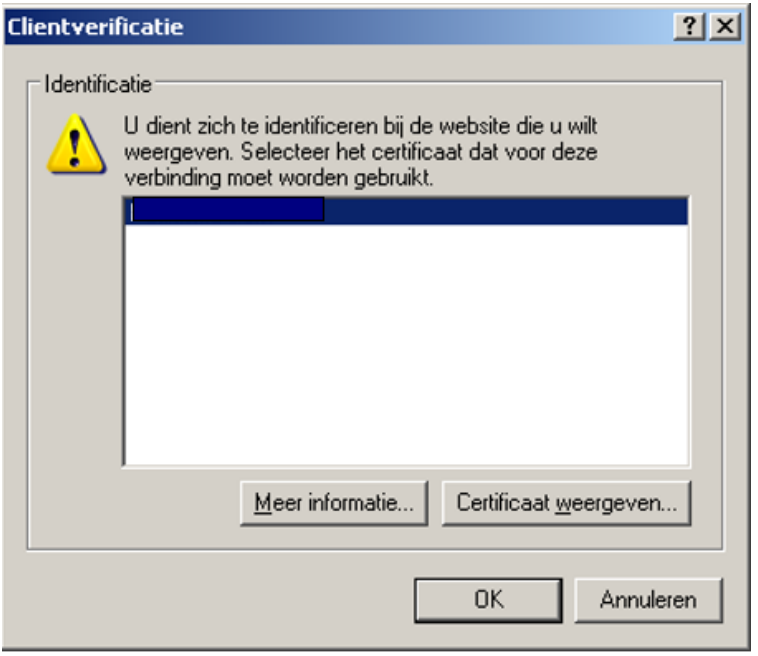

## **Stap 2:**

Vul uw persoonlijke sleutel in. Deze optie is alleen van toepassing als dit tijdens de installatie van het certificaat is geïnstalleerd door uw ICT afdeling.

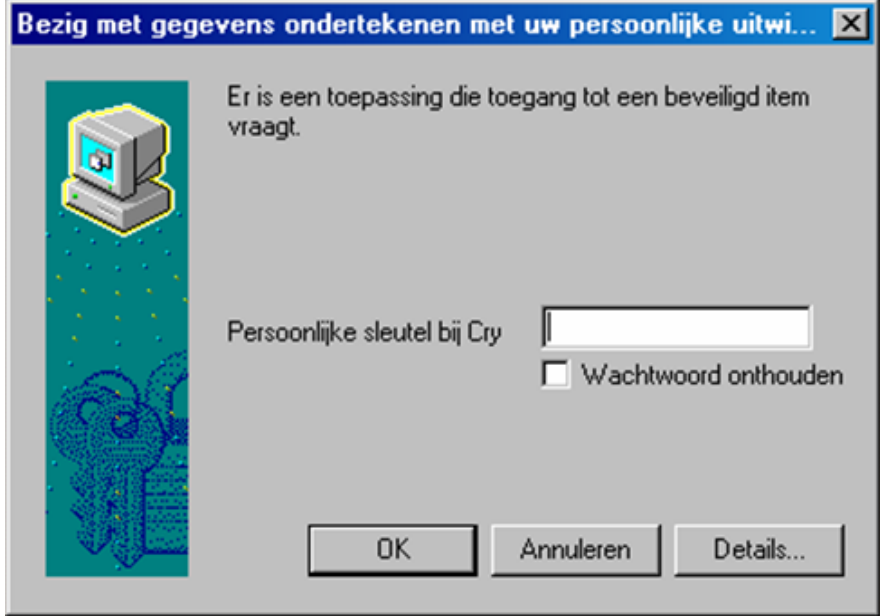

Let op! Als u bent ingelogd en u gebruikt de applicatie een half uur niet, dan sluit de applicatie automatisch.

## **3.2 Herkennen certificaat**

Om het juiste certificaat te herkennen kan er een tekst toegevoegd worden in de beschrijving. Deze tekst is helaas niet direct te zien als er een certificaat geselecteerd moet worden, maar er is wel een mogelijkheid om op een andere manier deze beschrijving naar voren te halen. Hieronder zal dit proces beschreven worden.

Toevoegen van tekst aan certificaat

Start een internetbrowser.

Ga naar "extra" in de menubalk en kies "internetopties".<br>  $\frac{2|\mathbf{x}|}{\|\mathbf{x}\|}$ 

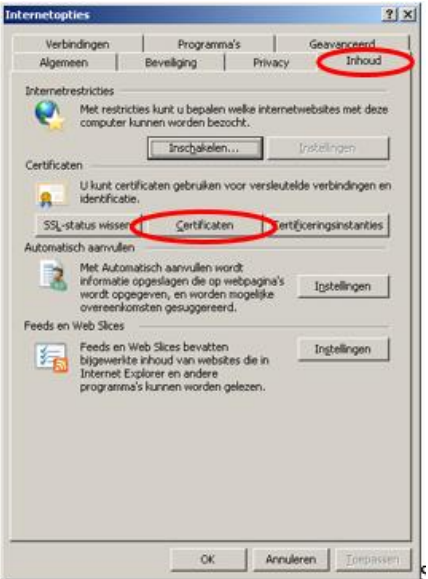

Kies vervolgens het tabblad "Inhoud" en klik op de knop "certificaten".

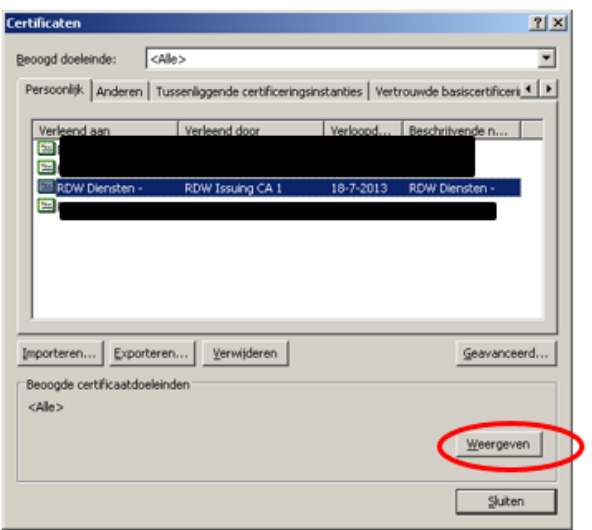

Selecteer het aan te passen certificaat en klik op de knop "weergeven".

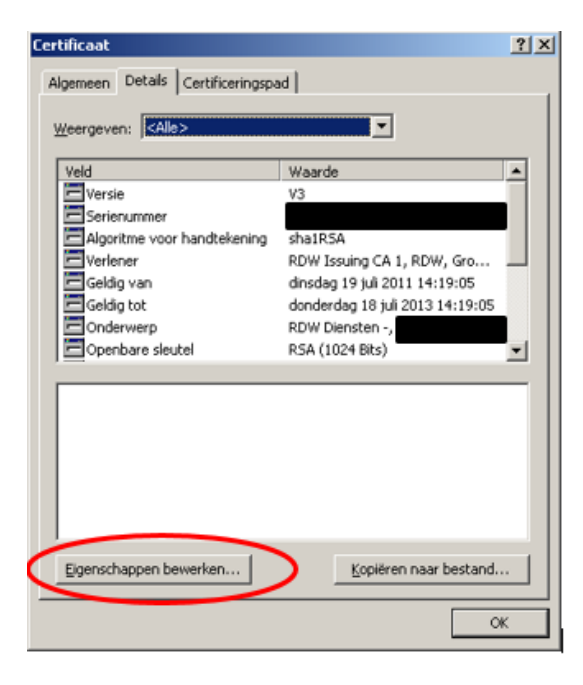

Kies het tabblad "details" en klik op de knop "eigenschappen bewerken".

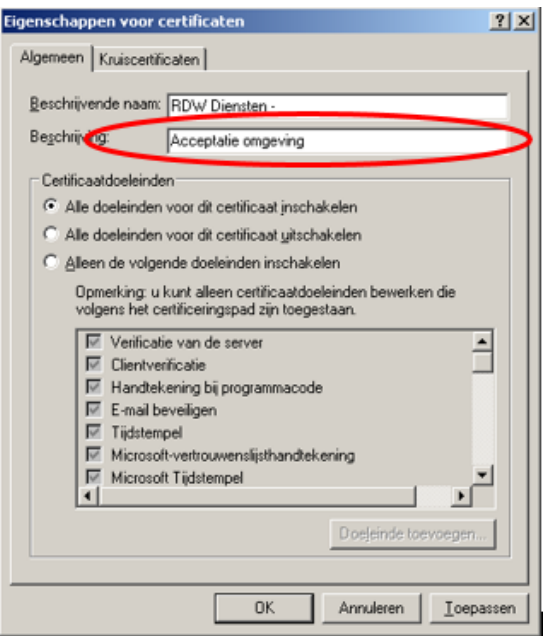

Geef in het vakje "beschrijving" de tekst op die toegevoegd moet worden om het certificaat te herkennen. Na het vullen van de "beschrijving" dienen alle internetvensters gesloten te worden.

Start vervolgens opnieuw een internetvenster en roep de URL van het bijbehorende certificaat aan. Selecteer het benodigde certificaat en klik op de knop "certificaat weergeven".

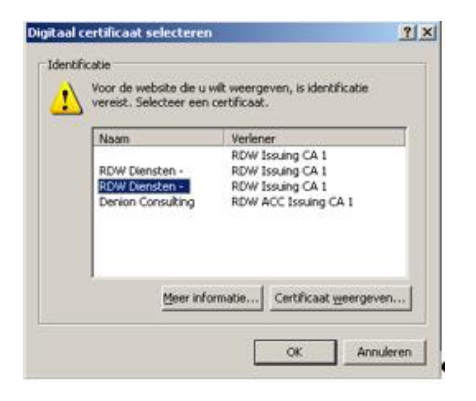

Ga vervolgens naar het tabblad "details" en scroll naar beneden om de "beschrijving" van het certificaat weer te geven.

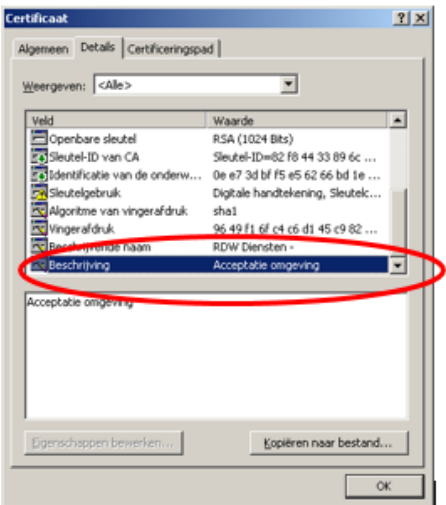

# **3.3 Afsluiten**

Voor het afsluiten van de web applicatie is het noodzakelijk dat u de internetbrowser afsluit.

# **4. Bezwaar en beroep applicatie**

Dit hoofdstuk beschrijft de werking van de digitale dienst bezwaar en beroep. Het gaat hier om raadplegen van verworven rechten en toetsvragen op basis van een voertuig ID of het raadplegen van verworven rechten op basis van een recht ID door een gebiedsbeheerder (gemeente).

Houd bij het raadplegen van rechten en toetsvragen rekening met de schoningstermijnen zoals die door SHPV zijn opgesteld.

## **4.1 Beginscherm raadplegen verworven rechten**

Het beginscherm is het eerste scherm dat getoond wordt als u de web applicatie opstart.

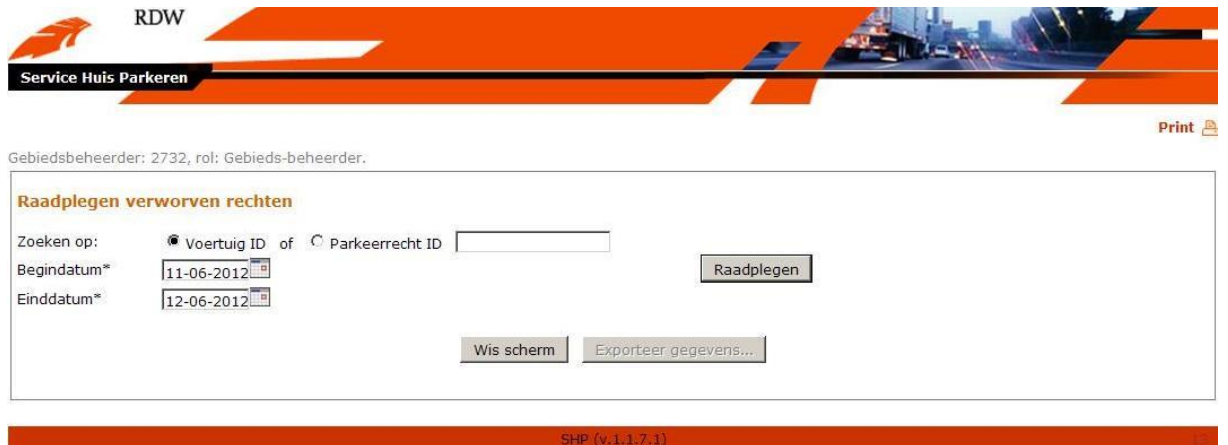

#### Voertuig ID

In het veld Voertuig ID dient u het kenteken in te vullen waarvan u de gegevens wilt raadplegen.

#### **Begindatum**

Standaard is de begindatum gevuld met de datum die voor de systeemdatum ligt. Dit veld is alleen zichtbaar wanneer Voertuig ID geselecteerd is. Door een datum uit de kalender te selecteren kan de gebiedsbeheerder de gewenste peilperiode opvoeren.

#### Einddatum

Standaard is de systeemdatum als einddatum ingevuld. Dit veld is alleen zichtbaar wanneer Voertuig ID geselecteerd is. Door een datum uit de kalender te selecteren kan de gebiedsbeheerder de gewenste peilperiode opvoeren.

#### Parkeerrecht ID

In het veld Parkeerrecht ID kan het unieke identificatienummer van een verworven recht uit het NPR ingevuld worden. Op het moment dat Parkeerrecht ID gekozen is, dan verdwijnen de datumvelden. Met het Parkeerrecht ID worden geen toetsvragen gezocht bij het parkeerrecht.

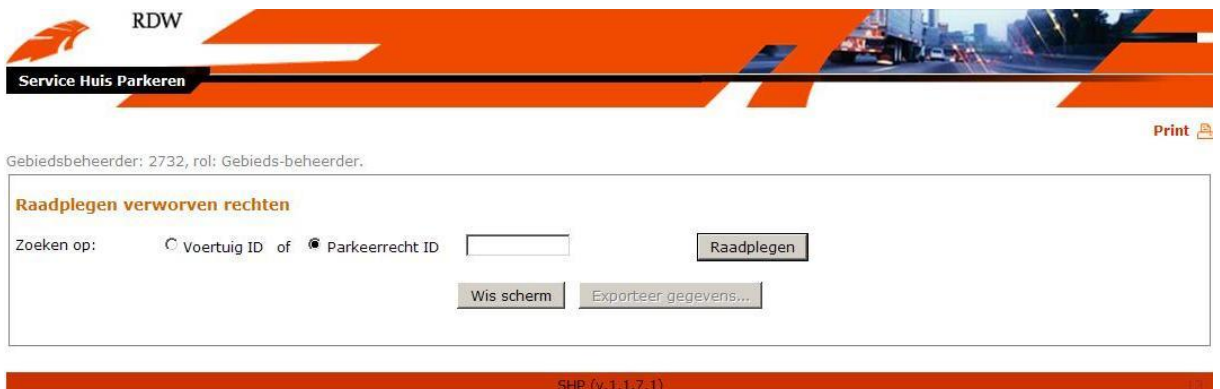

## Knop 'Wis scherm'

De gebiedsbeheerder kan de ingevulde gegevens in het scherm wissen door de knop "Wis scherm" te kiezen. De in het scherm ingevoerde gegevens worden na activatie van deze knop gewist en de gebiedsbeheerder kan gegevens opnieuw opvoeren.

## Knop 'Exporteer gegevens'

De gebiedsbeheerder kan de in het scherm getoonde gegevens exporteren naar een bestand door de knop "Exporteer gegevens" te kiezen. Na activatie wordt een tekstbestand gegenereerd met daarin de opgehaalde gegevens.

## **4.2 Verworven rechten**

In het scherm worden eerst de ingevoerde gegevens getoond voor het opvragen van de te raadplegen gegevens (Voertuig ID, Peildatum en Gebiedsbeheerder). Daaronder worden onder het kopje 'Verworven rechten' de verworven rechten getoond die zijn gevonden bij het opgevoerde voertuig ID of het opgevoerde parkeerrecht ID. Bij elk getoond verworven recht staan vier knoppen details, tijdvensters, tokens en getrapt tarief.

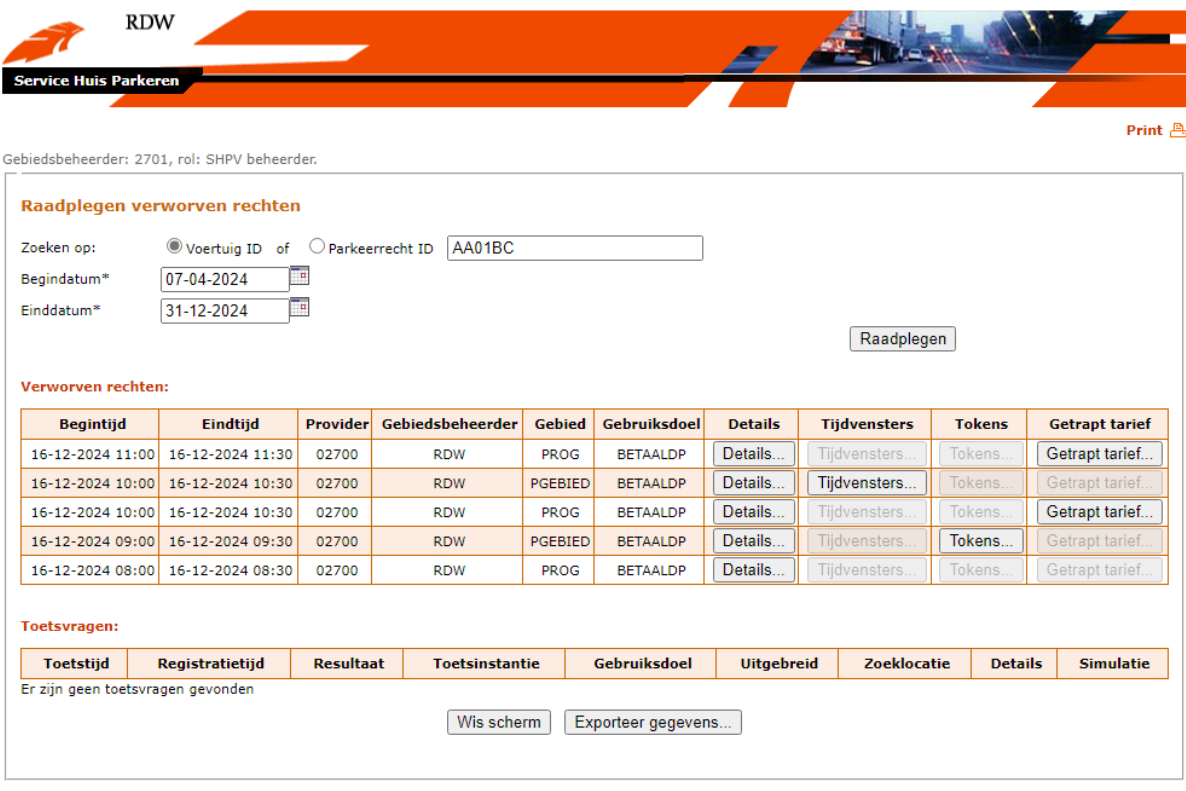

3 B 1622i Gebruikershandleiding bezwaar en beroep applicatie 11

#### Details verworven rechten

De gebiedsbeheerder kan detailgegevens van een getoond verworven recht opvragen door de knop 'details…' te kiezen. Na activering wordt een scherm getoond met detailgegevens van het geraadpleegde verworven recht. De tijden worden in lokale tijdsnotatie weergegeven.

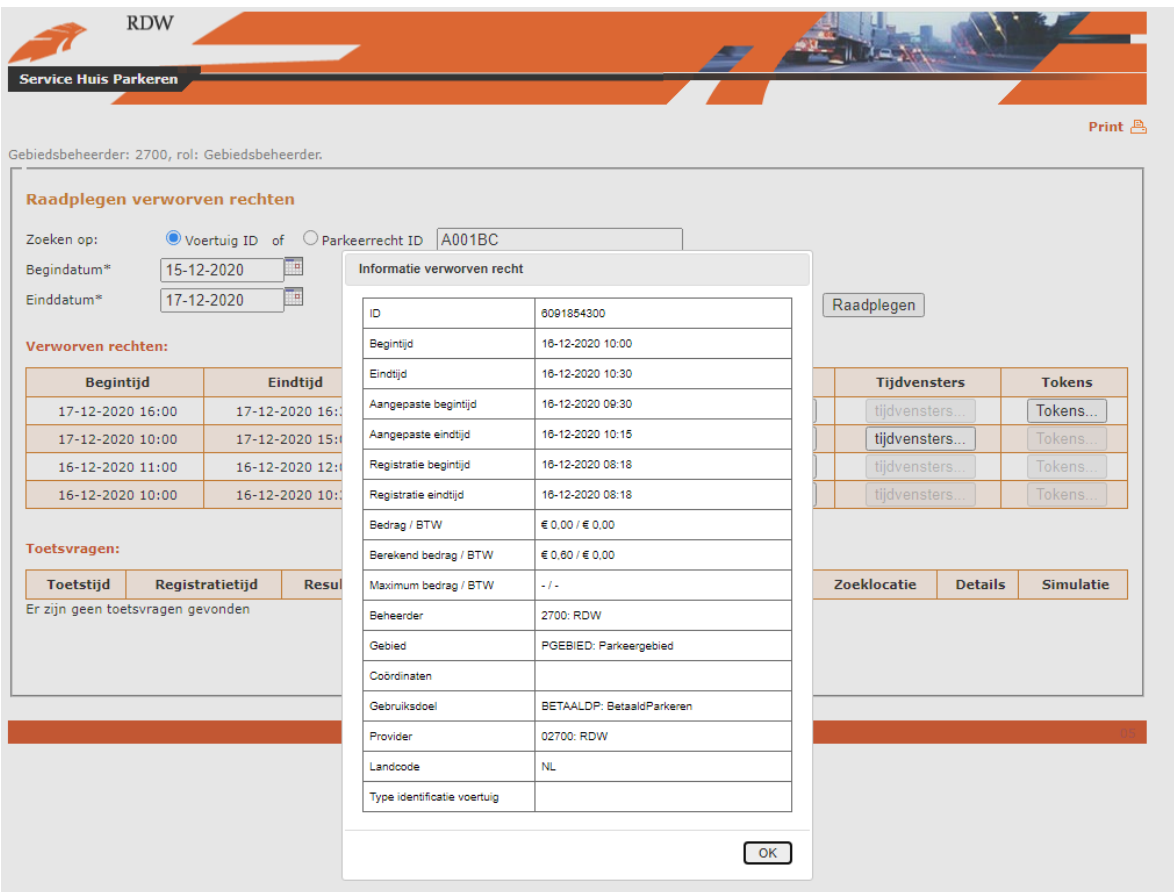

#### Tijdvensters verworven rechten

De gebiedsbeheerder kan de geldigheid van een parkeer- of verblijfrecht tonen door het opvragen van de etmaal- of tijdvensters, die laten zien wanneer een parkeer- of verblijfrecht geldig is. De gebiedsbeheerder kan deze gegevens opvragen door de knop 'tijdvensters…' onder kopje 'Tijdvensters' te kiezen. Deze knop is alleen zichtbaar als tijdvensters mee zijn gegeven bij de aanmelding van het parkeerrecht. Dit zal voornamelijk voorkomen bij recht gegevens van vergunningen. Na activering wordt een scherm getoond met de gevraagde gegevens.

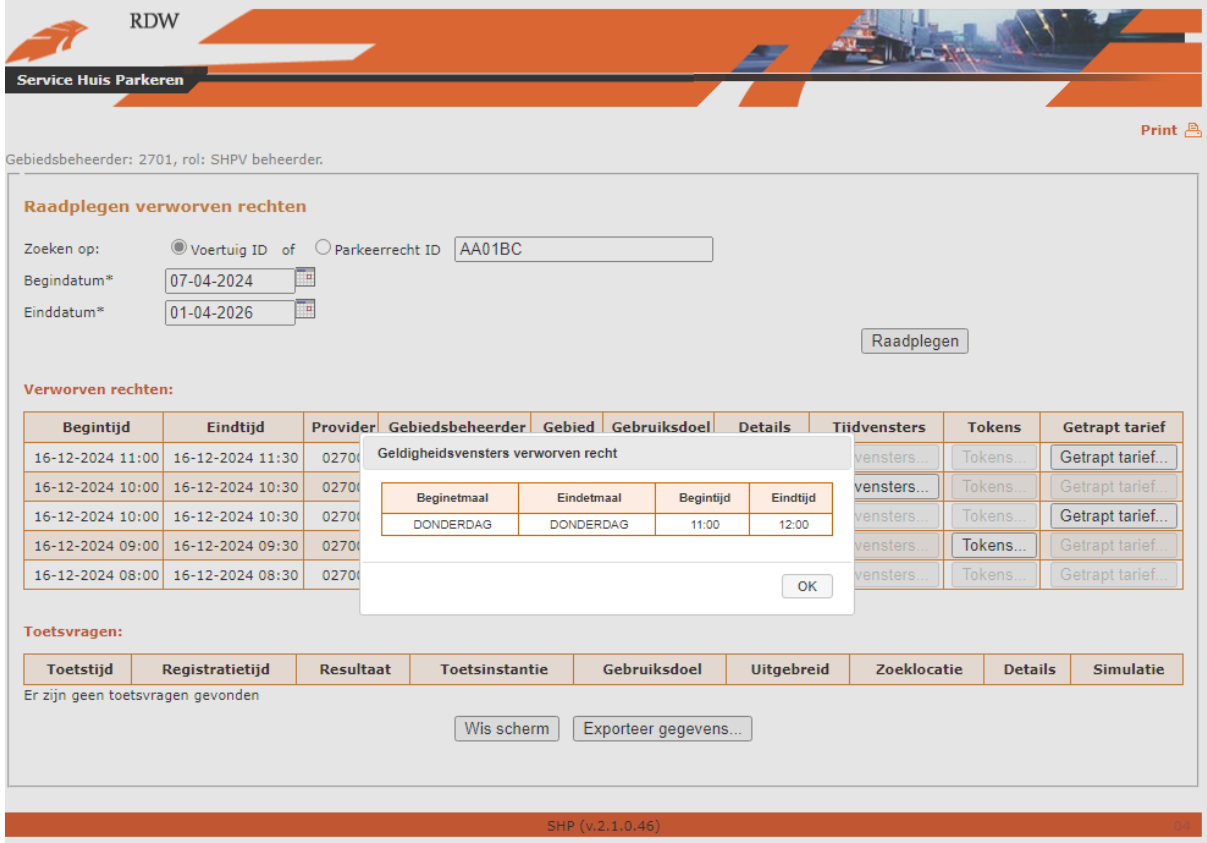

#### Tokens verworven rechten

De gebiedsbeheerder kan een lijst met tokens die geregistreerd zijn bij een verworven recht opvragen door de knop 'Tokens…' onder kopje 'Tokens' te kiezen. Na activering wordt een scherm getoond met Token gegevens van het geraadpleegde verworven recht.

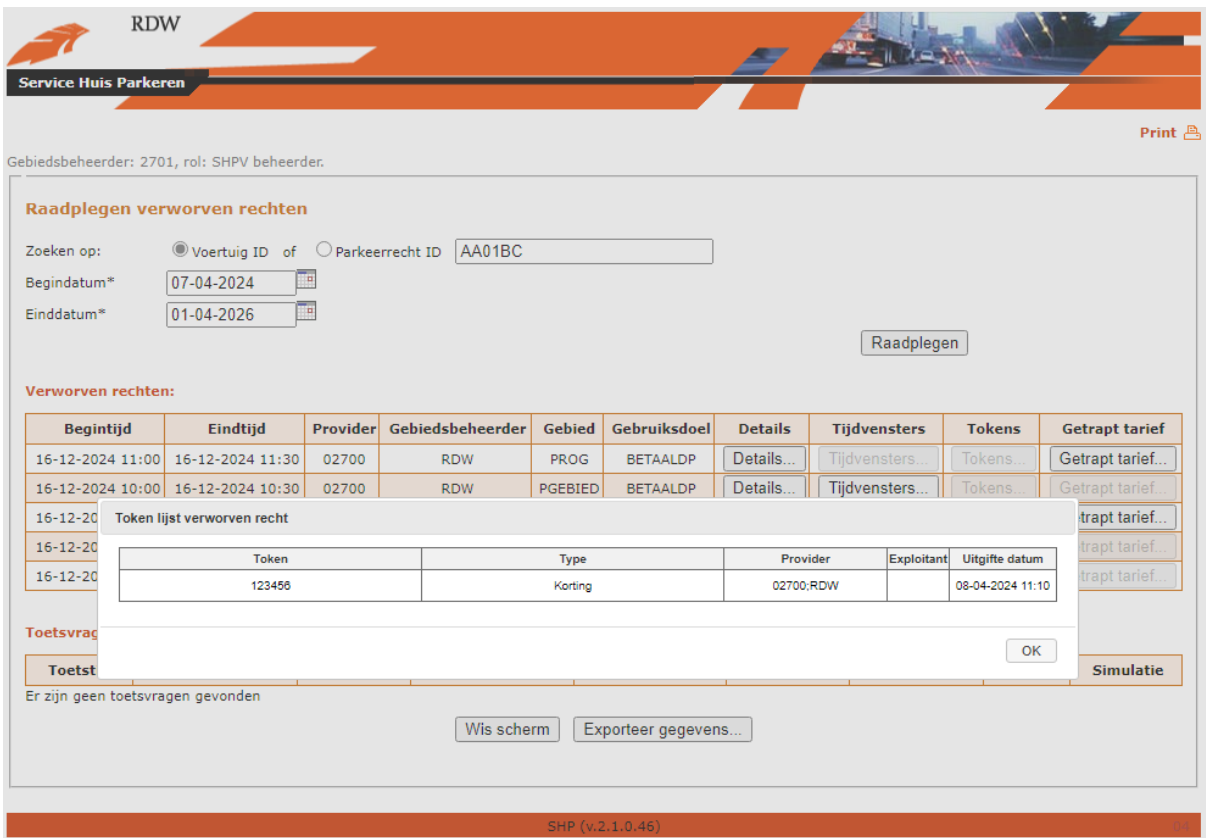

#### Getrapt tarief

Met behulp van de knop 'Getrapt tarief…' wordt een overzicht aangemaakt van parkeerrechten die van invloed zijn geweest op de prijsberekening van het opgevraagde parkeerrecht. Bovenaan wordt voor het opgevraagde parkeerrecht getoond hoeveel parkeerminuten in welke periode verbruikt zijn. De getoonde periode is de looptijd van het tijdvak zoals dat in de beheerapplicatie is ingeregeld.

In de tabel die daaronder volgt worden per periode de parkeerrechten weergegeven waarvoor eveneens parkeertijd in die periode is geregistreerd. Deze parkeertijd heeft invloed gehad op het berekend bedrag van de opgevraagde parkeertransactie.

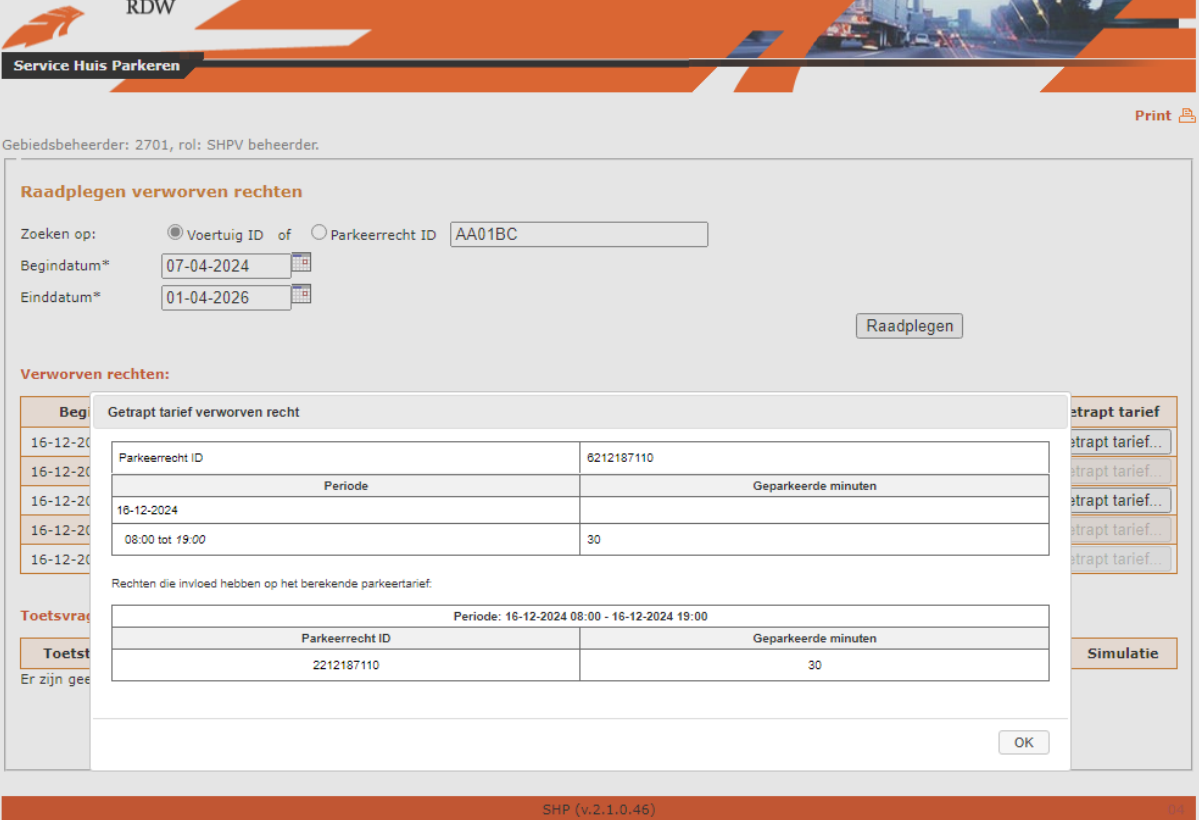

## **Toetsvragen**

In het scherm onder het kopje 'Toetsvragen' worden de opgeslagen toetsvragen en toetsantwoorden getoond die zijn gevonden bij het opgevoerde voertuig ID (voor een opgegeven parkeerrecht ID worden geen toetsgegevens opgehaald). Bij elk getoonde toetsvraag staan twee knoppen. Een knop 'details…' onder het kopje 'Details' en een knop 'simuleer…' onder het kopje 'Simulatie'.

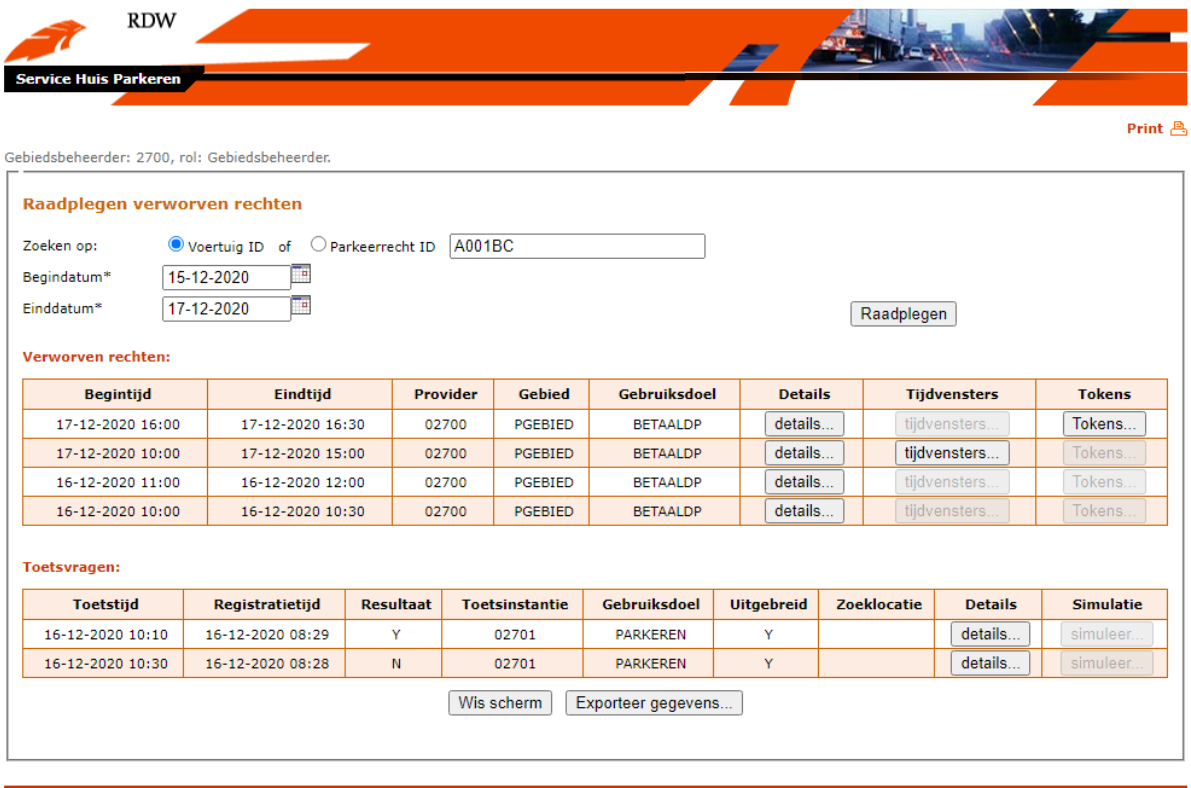

#### Details toetsvragen

De gebiedsbeheerder kan de opgeslagen detailgegevens van een getoonde toetsvraag opvragen door de knop 'details…' onder kopje 'Details' te kiezen. Na activering wordt een scherm getoond met de opgeslagen detailgegevens van de geraadpleegde toetsvraag.

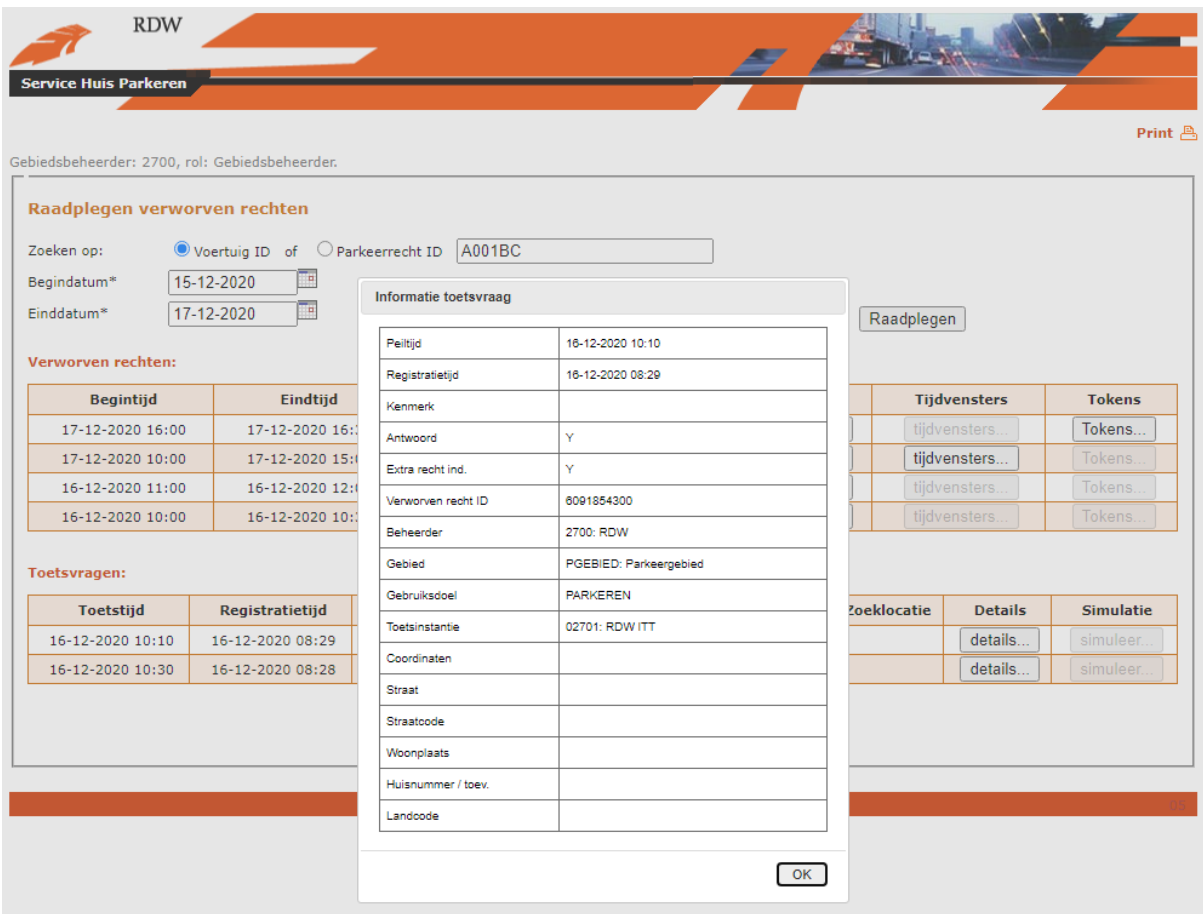

#### Simulatie toetsvraag

Deze functionaliteit is uitgeschakeld in de applicatie

# **5. Meer Informatie**

Deze handleiding beschrijft de werking van de digitale dienst Service Huis Parkeren Bezwaar en Beroep. De handleiding stelt gebiedsbeheerders in staat om zelfstandig verworven rechten en bijbehorende gestelde toetsvragen uit het NPR op te vragen voor de afhandeling van bezwaar en beroepzaken in het geval van naheffingen op de parkeerbelasting.

# **5.1 Vragen**

Voor inhoudelijke vragen over deze dienst en/of overige vragen m.b.t. de diensten van het Nationaal Parkeer Register kunt u contact opnemen met de klantenservice van de RDW of contact zoeken via de website [www.nationaalparkeerregister.nl.](http://www.nationaalparkeerregister.nl/)

De klantenservice is van maandag tot en met vrijdag (werkdagen) telefonisch bereikbaar van 08.00 tot 17.00 uur op telefoonnummer 088 – 008 74 77 (0,10 per minuut).

# **5.2 Verstoringen**

In het geval van verstoringen of foutmeldingen kunt u contact opnemen met de Servicedesk ICT van de RDW. De Servicedesk ICT is 7 dagen per week en 24 uur per dag bereikbaar op telefoonnummer 0598 692 169. Op werkdagen van 07:30 – 17:00 uur kan de Servicedesk ICT middels e-mail bereikt worden via [servicedesk@rdw.nl.](mailto:servicedesk@rdw.nl)